# *Welkom bij Galop.be Equine Registration System*

## *Informatie & Gebruiksaanwijzing*

- Hoe maak ik mijn account aan?
- Hoe beheer ik mijn gegevens?
- Hoe kan ik mij inschrijven voor een wedstrijd?
- Hoe kan ik mijn inschrijving wissen?

#### • *Hoe maak ik mijn account aan?*

Stap 1: Onder de button om in te loggen vindt u een link; Klik hier indien u een nieuwe gebruiker bent. Hier voegt u al de gegevens in.

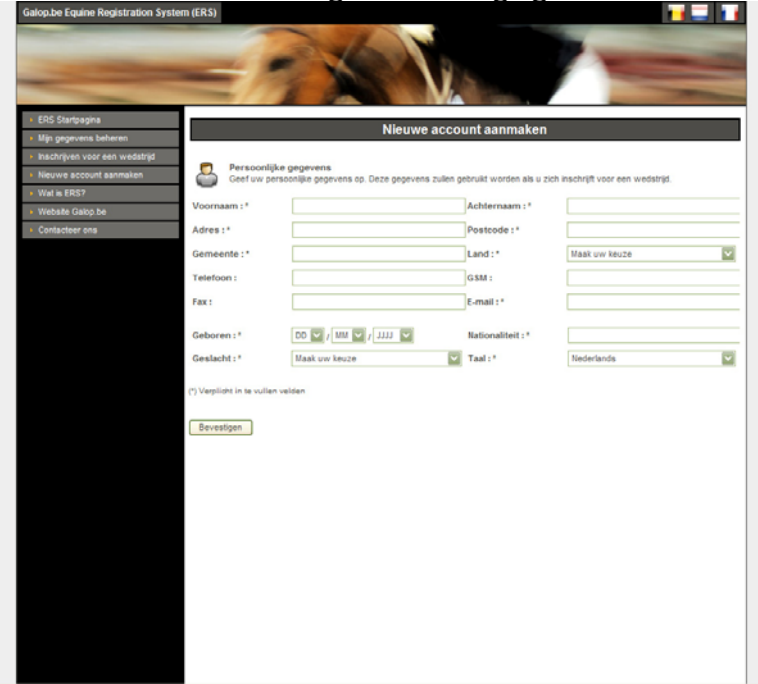

Stap2: Nu krijgt u een bevestigingsscherm en een e-mail met alle inloggegevens

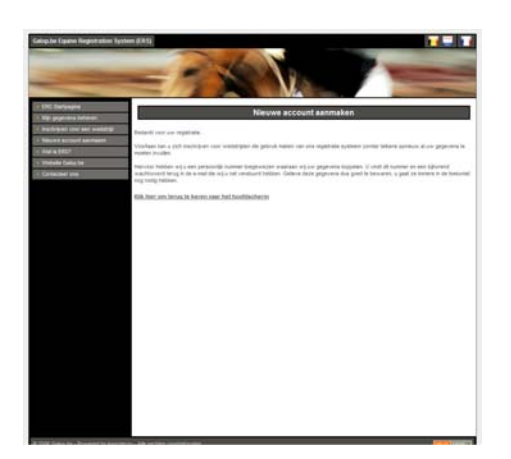

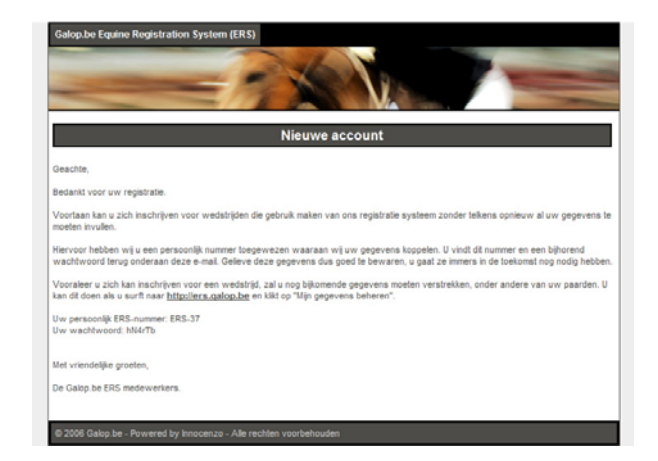

Stap 3: Nu kan u inloggen in het Equine Registration System (**let op** vooraleer te kunnen inschrijven dient u nog eerst uw paarden in de databank in te geven, zie puntje hieronder)

#### • *Hoe beheer ik mijn gegevens?*

Onder mijn gegevens beheren staan 6 onderdelen die de account zelf kan beheren

#### a) Persoonlijke gegevens

Wijzigen van persoonlijke gegevens. Deze gegevens zullen worden gebruikt als er ingeschreven is voor een wedstrijd.

#### b) Personen beheren

Dit item is slechts bij enkele hippische activiteiten van toepassing waaronder de mensport. Een menner moet tijdens de dressuur, marathon en kegelrijden steeds bijgestaan worden door grooms. Deze grooms moeten ook steeds aan de organisatie doorgegeven worden.

#### c) Paarden beheren

Beheer van de paarden waarmee men wil deelnemen aan een wedstrijd of evenement. Vergeet niet om de Pedigree in te vullen, sommige organisaties verplichten om een pedigree ingevuld te hebben

#### d) Fotogalerij

Voorzie uzelf, de ruiters en uw paarden van een foto. Deze kunnen gebruikt worden door de organisatoren.

#### e) Inschrijvingen

Bekijk uw huidige inschrijvingen en download of print uw inschrijvingsbewijs. Men kan eveneens inschrijvingen annuleren. De termijn hiervoor hangt af van de organisatie meestal is dit tot 24.00 uur voor sluitingstijd

#### f) Wijzigen wachtwoord

Wijzig het wachtwoord dat u gebruikt om in te loggen.

• *Hoe kan ik mij inschrijven voor een wedstrijd?* 

Stap 1: Maak uw keuze van Organisatie, evenement en proef (indien u via de site van de organisatie komt dient u de organisatie niet te selecteren)

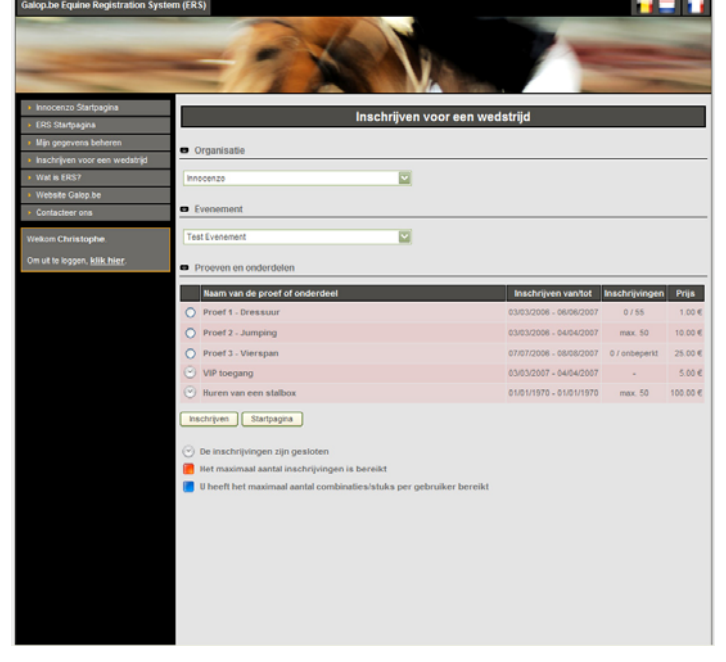

Stap 2: Overzicht van paarden en of personen. Voeg de paarden toe waarmee je deze proef gaat rijden. (personen zal enkel nodig zijn voor voltige- en menwedstrijden)

Stap 3: Vul nu je gewenst startnummer in. (de organisatie kan ook proeven aanmaken waar je de startnummer niet kan van ingeven, dan zal stap 3 vervallen) Na sluitingsdag van de inschrijvingen zal de organisatie de definitieve startlijst opmaken die via de site van de organisatie te bekijken zal zijn

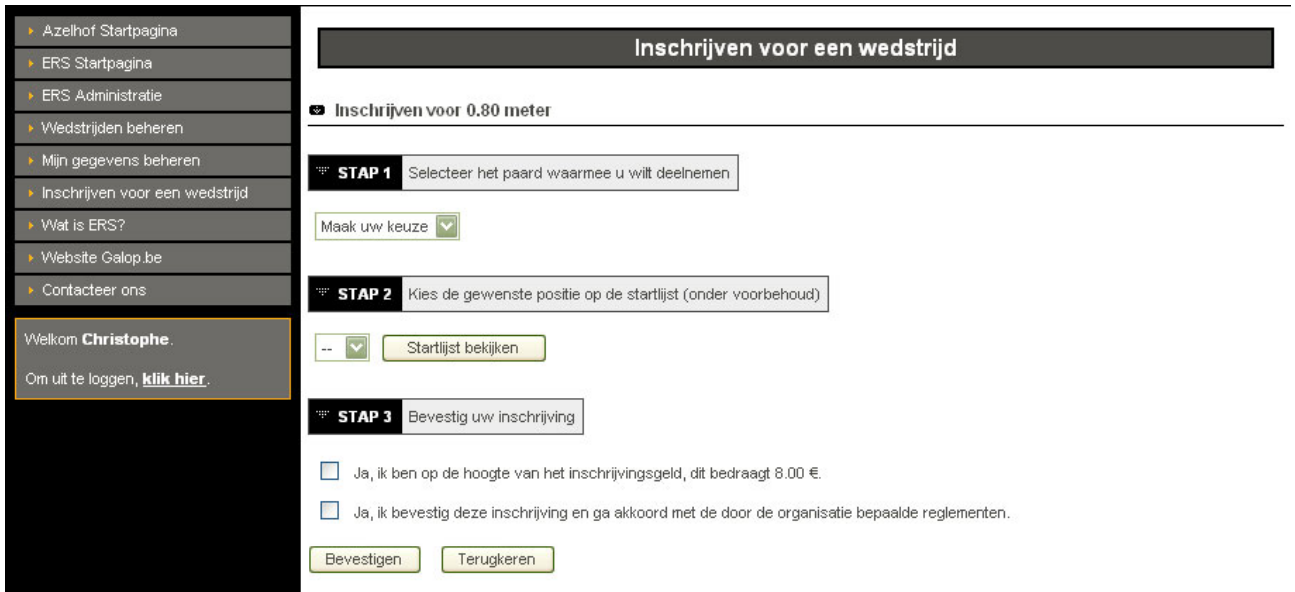

Stap 4: bevestig nog even deze 2 regels en klik dan op "bevestigen"

Stap 5: U krijgt nu een overzicht van uw inschrijving. Deze kan u afdrukken als bewijs van inschrijving.

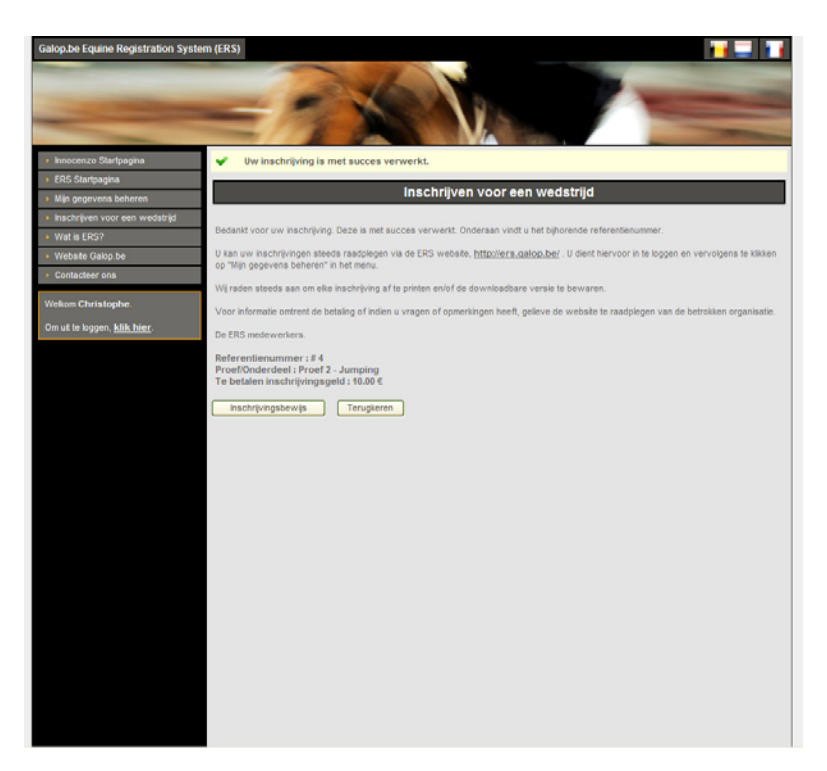

Stap 6: via "mijn gegevens" beheren kan u uw inschrijvingen opvragen, eventueel kan u deze uitprinten. Eveneens is het mogelijk (indien de organisatie dit toelaat) om uw inschrijving te wissen indien er een fout is voorgedaan of indien je niet kan deelnemen.

### • *Hoe kan ik mijn inschrijving wissen?:*

Onder mijn gegevens beheren vindt u de button mijn inschrijvingen. Hieronder staan al de inschrijvingen die u reeds gedaan heeft voor de volgende wedstrijden. Door op de button annuleren te drukken kan u de inschrijving annuleren. *LET WEL OP!* De organisatie bepaald tot wanneer u kan annuleren, indien dit niet meer mogelijk is, zal de button niet kunnen gebruikt worden en dient u de organisatie te verwittigen.